# **AirLiner Introduction for Mac OS X**

#### **About AirLiners**

The SMART Technologies "AirLiner" is, at its core, a wireless mouse. It is used to control the cursor and draw on the screen, like a small, portable SMART Board. **Before you begin:** Please plug your AirLiner into its power adapter to ensure it has a full battery charge.

#### **Setting Up Your AirLiner**

- **1.** If you have a Bluetooth adapter (see illustration #2 below), connect it to your computer's USB port. **Note:** All recent Macs have Bluetooth built-in. The adapter is not required, but it may provide a stronger wireless signal.
- **2.** Click on the **Apple** menu in the upper left corner of your screen, then select **System Preferences**.
- **3.** Click on the **Bluetooth** icon in your System Preferences window.
- **4.** Click on the plus icon at the lower left corner of the Bluetooth

Preferences window. The **Bluetooth Setup Assistant** will appear. If you are asked what type of device to set up, click **Mouse**, then **Continue**.

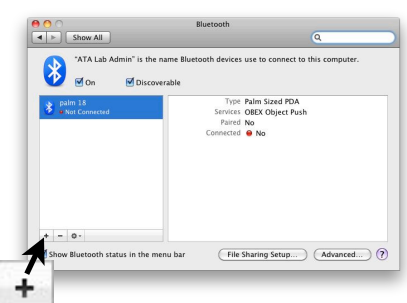

**5.** Turn on your AirLiner by pushing the power

button on its top left corner.

- **6.** On the back of your AirLiner, hold the **Connect** button for a few seconds and then release it. The power light should now be flashing.
- **7.** On your computer, **SMART Wireless Slate** should appear in the list of available Bluetooth devices. Click once on its name to highlight it, then click **Continue**.
- **8.** Your computer will attempt to connect to the AirLiner. It it is unsuccessful, click **Go Back** and then repeat steps 5 to 7.
- **9.** Once the Bluetooth Setup Assistant has confirmed that your AirLiner has successfully been configured, click the **Quit** button to finish.

### **Using Your AirLiner**

The AirLiner Wireless Slate functions similar to a SMART Board. The upper left corner of the slate represents the upper left corner of your screen, the lower right corner represents the lower right corner of your screen, and so on.

- **•** To move your computer's mouse, hold the included plastic pen just above the surface of the AirLiner and glide it around.
- **•** Touch the pen to the surface of your AirLiner to produce a standard mouse click.
- **•** Gently press the lower end of the pen's side button to produce the equivalent of a right-click with your mouse.

#### **SMART Notebook**

It is recommended that you install the SMART Notebook software and drivers – included on CD or downloadable from http://smarttech.com – to activate additional tools and features on your AirLiner and SMART Board. These tools include different colors of pens for on-screen writing and drawing, an eraser, an on-screen keyboard, and more. Remember to install the paper insert under the plastic surface of your AirLiner (shown to the right), as it indicates where to click to access the different tools. The insert is included in the box with your AirLiner.

## **AirLiner Battery Tips**

- **•** If you will not be using your AirLiner for a while, be sure to turn it off to save battery life.
- **•** Charge your AirLiner regularly using the included power adapter so that it lasts through your school day.
- **•** As battery charge diminishes, signal strength may decrease.

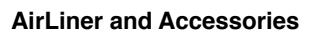

- **1.** AirLiner wireless slate (front) with included pen. The power button is in the top left corner. Paper insert shows different tools (pens, eraser, etc.) that can be selected.
- **2.** Bluetooth wireless adapter. Plugs into your computer's USB port.
- **3.** AirLiner (back.) Battery compartment is at the top left, and the "Connect" button is at the top right.

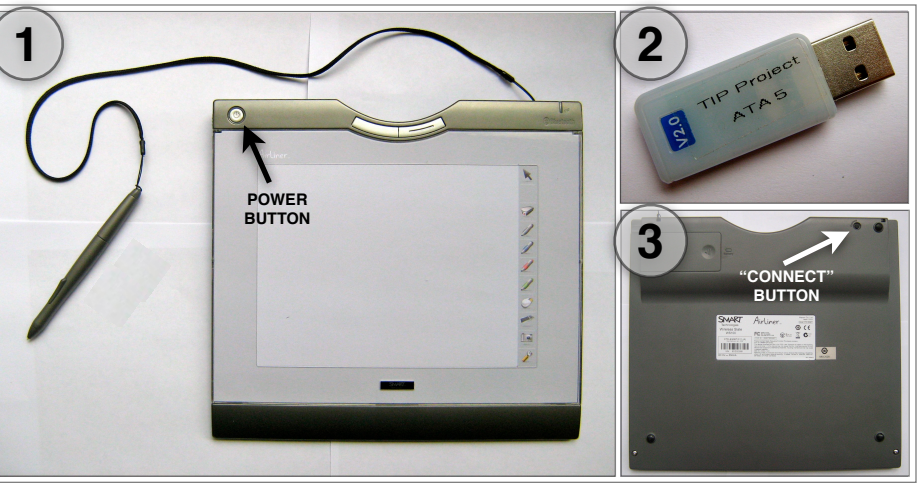